# **HOW TO FLASH U-BOOT ON DAVINCI™ EVM**

# **OVERVIEW**

The DaVinci EVM contains two types of Flash memories: NOR and NAND Flash. The 16MB NOR flash memory is connected to EMIFA via a 16-bit data bus. The 64MB NAND flash memory is also connected to EMIFA but only to 8 data lines of the data bus. For more information such as Flash memory part number, etc. consult Spectrum Digital's *DaVinci-DM644x Evaluation Module Technical Reference* document.

Currently, two methods of flashing are supported. The first one needs TI Code Composer Studio (CCS) and a compatible JTAG emulator. This is needed if the NOR or NAND Flash memories on the EVM have not been initialized with any bootloader. The second method uses U-Boot to flash another version of U-Boot provided that a working version is already flashed on the board.

# **METHOD I - USING CODE COMPOSER STUDIO**

*Note: these instructions assume that CCS has been configured and tested with a JTAG emulator that works with the DaVinci Evaluation Module.* 

# **PART A – LOADING U-BOOT TO DVEVM NOR FLASH MEMORY SOFTWARE REQUIRED:**

- U-Boot image (e.g. file u-boot-567-nor.bin)
- File flashwriter\_nor.out for NOR
- Code Composer Studio (CCS) version 3.2 or newer
- DaVinci EVM compatible emulator driver for CCS
- Serial terminal application such as HyperTerminal, TeraTerm for MSWindows™ and Minicom or C-Kermit for Linux.

# **HARDWARE SETUP REQUIRED:**

- JTAG Emulator connected to DaVinci EVM
- Connect included RS323 serial cable to "COM1" port of the PC workstation and "UART0" port of the EVM. The terminal emulation software setup is 115200 baud, 8-bit data, no parity, one stop bit and no flow control.
- Inspect jumper J4 labeled "CS2 SELECT" and make sure "FLASH" is selected.
- Make sure the red S3 switch DIP positions 1 and 2 are set to ON

# **FLASHING INSTRUCTIONS:**

1) Start CCS and load flashwriter\_nor.out:

Open the TMS470 (ARM-side) CCS debugger. From the menu, click on File $\rightarrow$ Load Program and open the flashwriter\_nor.out image as in the following figure:

# DaVinci™ Ease of Use Series

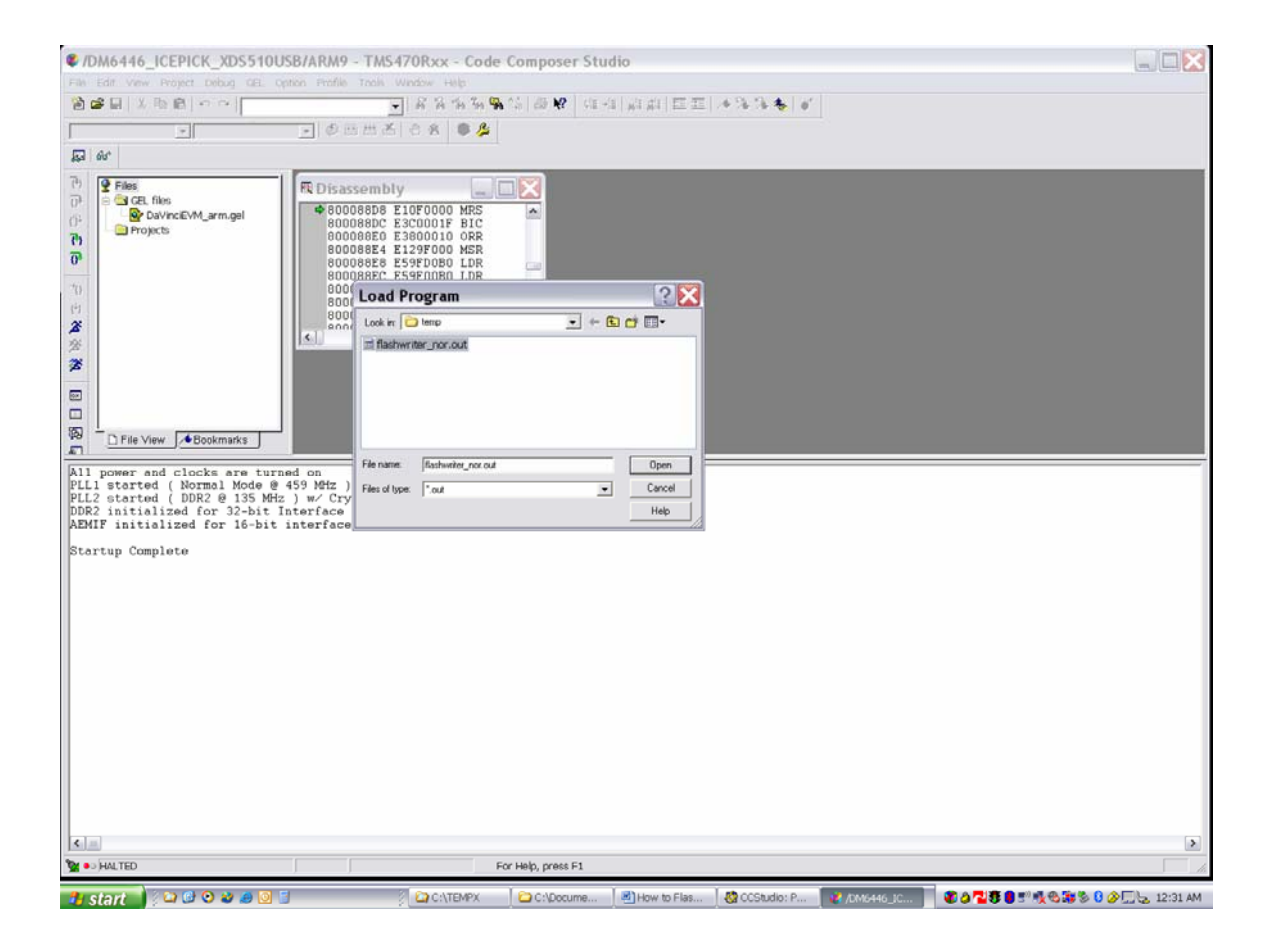

- 2) Load u-boot:
- Run flashwriter nor.out by either clicking Debug $\rightarrow$ Run or hit the F5 key. A dialog box will show to ask for the u-boot filename.
- Enter the local Windows path to the  $u$ -boot file, such as "c:\temp\u-boot-567nor.bin". It will now ask you for a second parameter, the offset. Enter  $\theta$  and press return. Another dialog box will open to ask whether a "global erase" of the 16MB NOR is wanted.
- If you have previously initialized the old version of U-Boot with parameters and want to keep them, enter "n" for No, otherwise "y" for Yes.

The process may take several minutes. To verify, here's CCS screen after successful completion:

# DaVinci™ Ease of Use Series

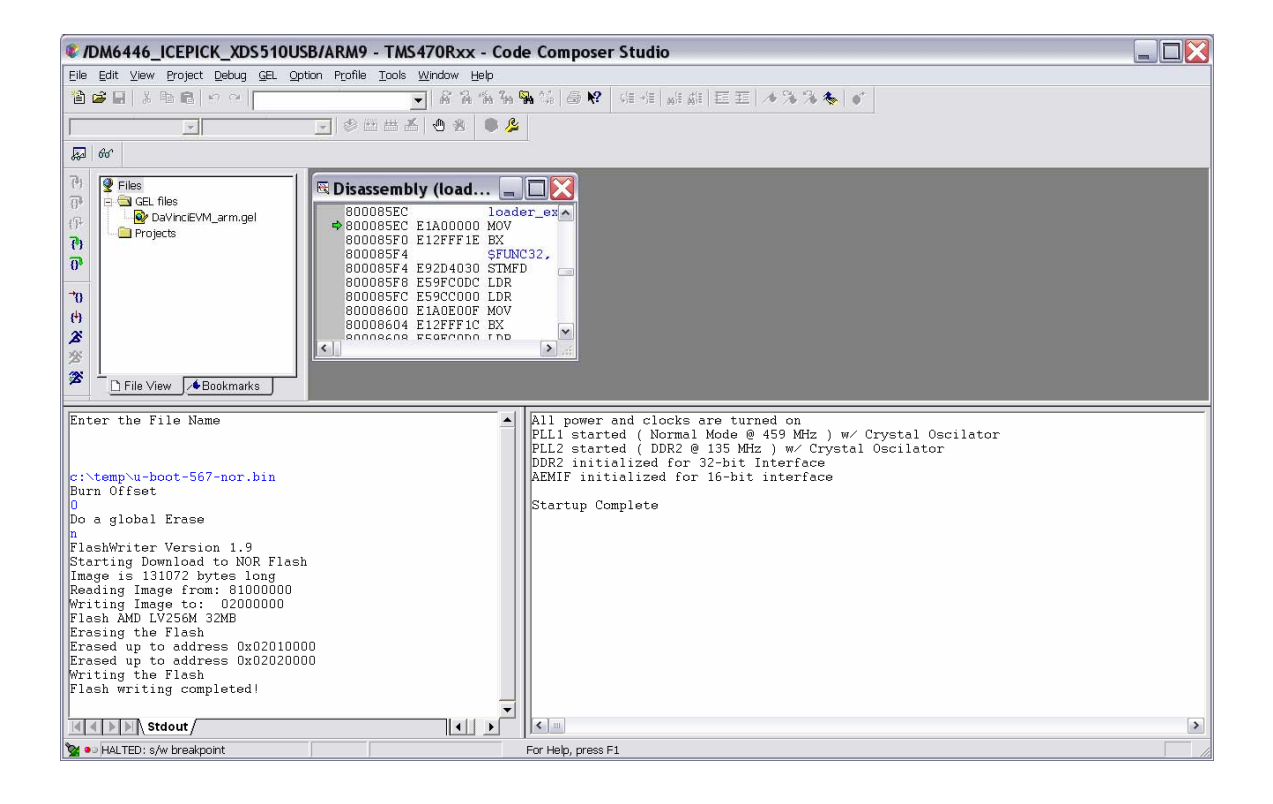

#### 3 ) Verify that U-Boot is working

You can now turn off the board and remove the JTAG cable. Make sure a RS232 cable is attached from the board to COM1 of a PC with a terminal emulation program such as Microsoft WindowsXP™ HyperTerminal or Tera Term. The terminal application settings should be set for 115200 baud rate, 8-bit data, one stop bit, no parity and no flow control.

#### Make sure that the board is not turned on.

Set the red switch in the middle of the board  $(S3)$  to 10111 11110 (1=ON, 0=OFF), check to make sure J4 is selecting FLASH and turn on the board. You should now be greeted with a u-boot prompt on your serial terminal console as below.

Note: the "Warning – bad CRC …" can be ignored. It will no longer appear once the uboot parameters are initialized and stored with the "saveenv" command.

#### DaVinci™ Ease of Use Series

NDVEVM - HyperTerminal

Eile Edit View Call Transfer Help **DG 03 08 0** 

 $|U-Boost 1.1.3$  (Mar 3 2006 - 01:16:59)

U-Boot code: 81080000 -> 810973A8 BSS: -> 810A02B8 **RAM Configuration:**<br>Bank #0: 80000000 256 MB<br>MY AMD Flash: 16 MB MY HMU Flash: 16 MB<br>
In: serial<br>
Out: serial<br>
Err: serial<br>
ARM Clock :- 283MZ<br>
DDR Clock :- 189MZ<br>
Hit any key to stop autoboot: 0<br>
DaVinci EVM #

115200 8-N-1 SCROLL CAPS NUM Capture Printecho Connected 0:02:04 VT100

 $\Box\Box$ X

 $\blacktriangle$ 

 $\overline{\bullet}$ 

# **PART B – LOADING U-BOOT TO DVEVM NAND FLASH MEMORY SOFTWARE REQUIRED:**

- U-Boot image for NAND (e.g. file u-boot-567-nand.bin)
- File flashwriter\_nand.out for NAND
- File ubl\_nand.bin for NAND
- Code Composer Studio (CCS) version 3.2 or higher
- DaVinci EVM compatible emulator driver for CCS
- Serial terminal application such as HyperTerminal, TeraTerm for MSWindows™ and Minicom or C-Kermit for Linux.

#### **HARDWARE SETUP REQUIRED:**

- JTAG Emulator connected to DaVinci EVM
- Connect included RS323 serial cable to "COM1" port of the PC workstation and "UART0" port of the EVM. The terminal emulation software setup is 115200 baud, 8-bit data, no parity, one stop bit and no flow control.
- Make sure the red S3 switch DIP positions 1 and 2 are set to ON
- Inspect jumper J4 labeled "CS2 SELECT" and make sure "NAND" is selected.

# **FLASHING INSTRUCTIONS:**

1) Flashing ubl\_nand.bin and u-boot-567-nand.bin:

Following is the step-by-step sequence to program these 2 binaries to NAND flash on the DVEVM. A CCS screen shot is included below as an illustration (the user input is displayed in blue by CCS).

- Start CCS and open the TMS470 (ARM-side) CCS debugger.
- From the menu, click on File $\rightarrow$ Load Program and select the file "flashwriter\_nand.out".
- Hit F5 to run program. A dialog box will open to ask for a file name.
- Enter the path for ubl\_nand.bin, for example "c:\temp\ubl\_nand.bin", and hit Enter. Another dialog box will open. The message "Burn Block Offset" will show in CCS.
- Enter "1". Another dialog box will open this time to ask whether we want to globally erase the flash.
- Enter "y" for "yes". The NAND flash memory will get erased and formatted.

Now to load u-boot, perform the following steps

- From the CCS menu, click on File $\rightarrow$ Reload Program and reload the file "flashwriter\_nand.out"
- Hit F5 to run program. A dialog box will open asking to enter a file name.
- Enter the path for the nand version of u-boot, for example u-boot-567-nand.bin and hit Enter. Another dialog box will open to enter the offset.
- Enter an offset of "6". Another dialog box will open to ask for global erase.
- Enter "n" this time for "No".
- At the new dialog box, enter "0x81080000" for the Application Entry Point.
- At the new dialog box, enter "0x81080000" for the Application Load Address.
- If the operation is successful, CCS should output as the screen shot in about a couple of minutes.

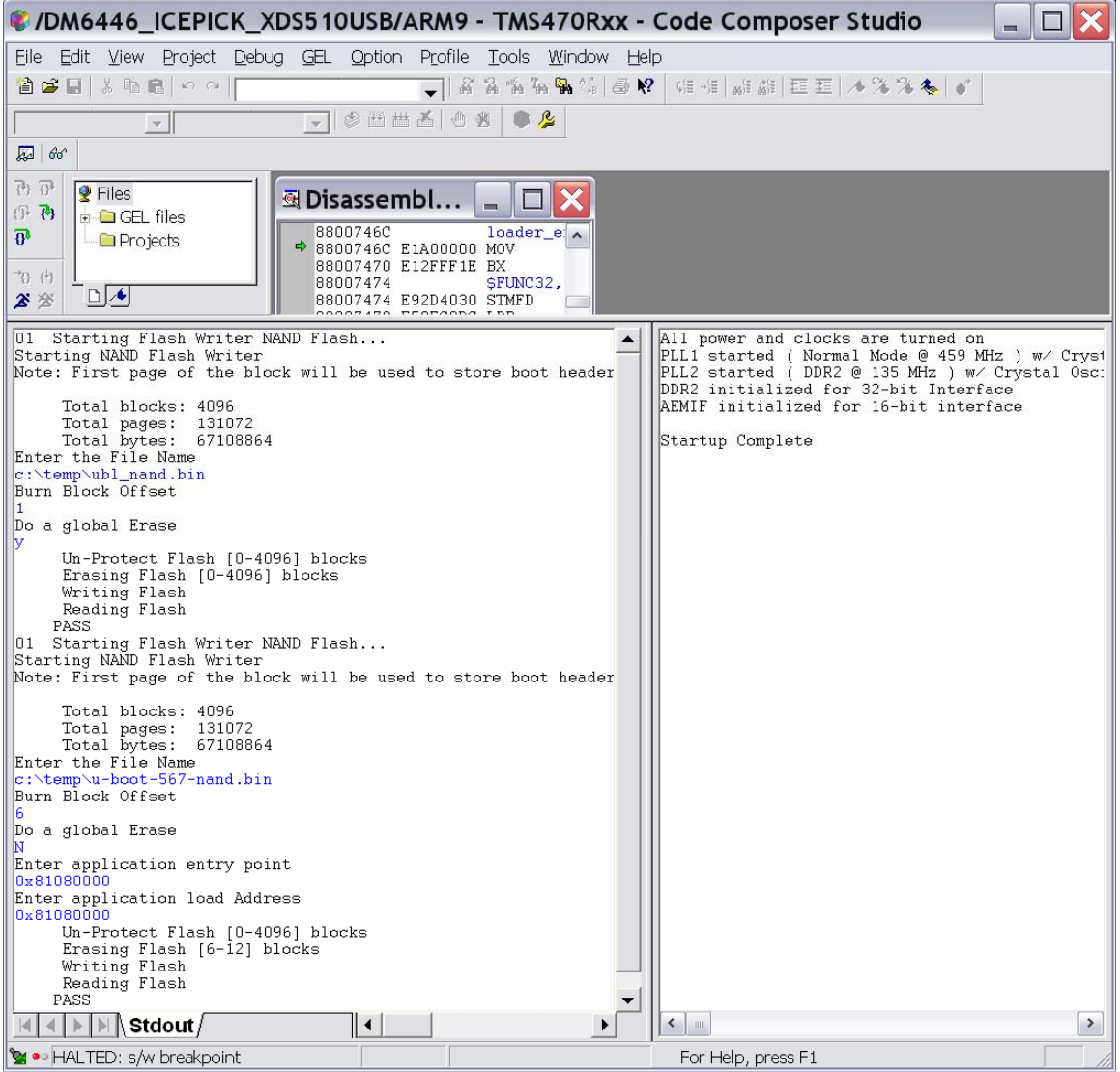

# 3 ) Verify that U-Boot is working

You can now turn off the board and remove the JTAG cable. Make sure a RS232 cable is attached from the board to COM1 of a PC with a terminal emulation program such as Microsoft WindowsXP™ HyperTerminal or Tera Term. The terminal application settings should be set for 115200 baud rate, 8-bit data, one stop bit, no parity and no flow control.

Make sure the board is not turned on.

Set the red switch in the middle of the board  $(S3)$  to 00001 11110 (1=ON, 0=OFF), check to make sure J4 is selecting NAND and turn on the board. You should now be greeted with a u-boot prompt on your serial terminal console as below.

Note: the "Warning – bad CRC …" can be ignored. It will no longer appear once the uboot parameters are initialized and stored with the "saveenv" command.

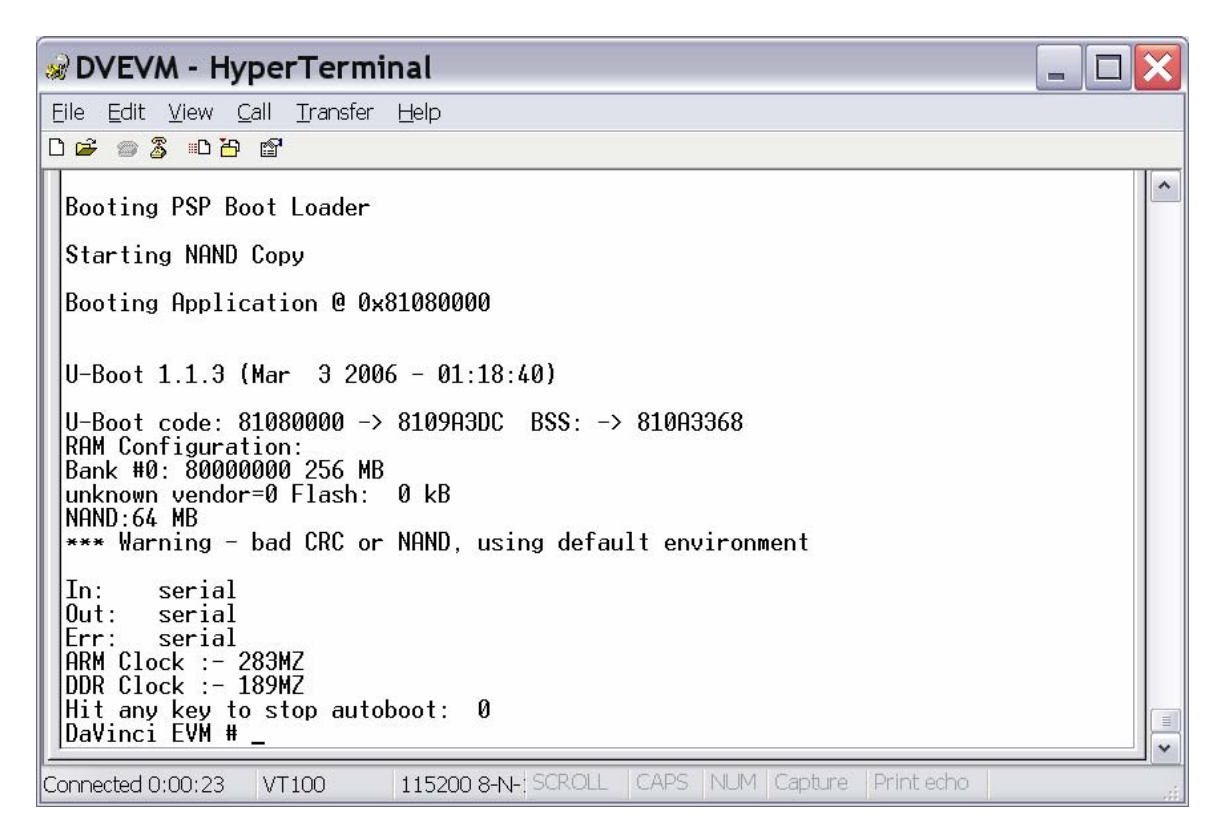

# **II USING U-BOOT TO REFLASH**

U-Boot can support reflashing its own image.

IMPORTANT: IF THIS STEP FAILS, YOU MUST USE METHOD ONE (CCS) TO REFLASH.

# **SOFTWARE REQUIRED:**

- U-Boot image
- Serial terminal application such as HyperTerminal, TeraTerm for MSWindows™ and Minicom, C-Kermit for Linux.
- Linux PC needs tftpserver installed

#### **HARDWARE SETUP REQUIRED:**

Connect included RS323 serial cable to COM1 port of the PC workstation and UART0 port of the EVM.

# **FLASHING INSTRUCTIONS:**

Following are the instructions:

```
ADVEVM ttySO console - COM1 VT
                                                                                 - 10
Eile Edit Setup Web Control Window Help
DVEVM#
                                                                                         ۸
DVEVM # erase 02000000 0201ffff
Erasing sector 0 \ldots done.<br>Erasing sector 1 \ldots done.
 Erase Operation Completed.
Erased 2 sectors
DVEVM # tftpboot 0x80800000 u-boot.bin
TFTP from server 158.218.23.7; our IP address is 158.218.23.37
Filename 'u-boot.bin'
Load address: 0x80800000
Loading: \####################
∥done.
Bytes transferred = 94752 (17220 hex)
DVEVM # cp.b 0x80800000 02000000 17220
Copy to Flash.../done
DVEVM #
Copy to Flash...\done
                                                                                         \checkmarkDVEVM #
```
Power cycle the board to verify that the recently flashed U-Boot is working by inspecting the build date on the serial terminal console output.